<span id="page-0-0"></span>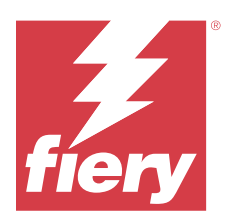

# Настройка параметров сервера Fiery server

# Доступ к Configure

После первого запуска сервера Fiery server или установки системного программного обеспечения необходимо настроить Fiery server. Если этого не сделать, будут использованы настройки по умолчанию. Убедитесь, что настройки подходят для данной среды печати. При изменении сетевого окружения или среды печати может потребоваться изменить настройки.

При использовании прокси-серверов с веб-браузером по умолчанию может оказаться невозможным запустить Configure из Command WorkStation. Зарегистрируйте IP-адрес Fiery server в качестве исключения в параметрах браузера по умолчанию. Проверьте параметры подключения браузера по умолчанию и настройте их соответствующим образом.

Сервер Fiery server можно настроить с клиентского компьютера с помощью инструмента Configure, доступ к которому можно получить из указанных ниже разделов.

- **•** Command WorkStation
- **•** WebTools (с помощью поддерживаемого браузера)

# **Доступ к Configure из Command WorkStation**

- **1** В Command WorkStation подключите требуемый Fiery server и войдите в систему в качестве администратора.
- **2** Выполните одно из предложенных ниже действий, чтобы запустить Configure.
	- **•** В Центре устройств выберите вкладку Общая информация, а затем щелкните Configure в правом нижнем углу.
	- **•** В меню Сервер нажмите Configure.
- **3** В Configure измените текущие параметры настройки сервера Fiery server.

# **Доступ к Configure из WebTools**

Для настройки сервера Fiery server используется инструмент Configure. При первом включении сервера Fiery server и после установки системного программного обеспечения необходимо выполнить настройку. Инструмент Configure позволяет задать информацию о сетевом окружении и предпочтения печати для заданий, отправляемых пользователями на сервер Fiery server.

**1** Откройте интернет-браузер и введите IP-адрес Fiery server.

При отключении веб-служб на панели управления принтером необходимо ввести адрес https://IP.

**2** В WebTools выберите вкладку Configure.

**Примечание:** После запуска Configure браузер может отобразить ошибку сертификата безопасности. Можно не обращать внимание на эту ошибку и продолжить работу.

**3** Войдите в систему с полномочиями администратора.

# Настройка сервера

Для настройки сервера Fiery server используется инструмент Configure. При первом включении сервера Fiery server и после установки системного программного обеспечения необходимо выполнить настройку. Инструмент Configure позволяет задать информацию о сетевом окружении и настройки печати для заданий, отправляемых пользователями на сервер Fiery server.

**Примечание:** Некоторые параметры Configure могут не поддерживаться используемым сервером Fiery server.

Информацию о параметрах Configure, которая не рассматривается в данной справке, см. в документе *Конфигурирование и настройка* из комплекта документации пользователя.

## **Процесс настройки**

Инструмент Configure позволяет просматривать и изменять настройки сервера Fiery server, необходимые для печати и обработки заданий по сети.

- **1** Чтобы просмотреть конфигурацию сервера, в Command WorkStation подключитесь к требуемому серверу Fiery server и выберите Центр устройств > Общие > Конфигурация сервера.
- **2** Чтобы изменить настройки, нажмите Configure в правом нижнем углу. Сведения о других способах доступа к инструменту Configure см. в разделе [Доступ к Configure](#page-0-0) на стр. 1.
- **3** В инструменте Configure перейдите к настройке, которую требуется изменить.
- **4** Изменив настройку параметра, нажмите кнопку Отмена или Сохранить.
- **5** Завершив внесение изменений, перезагрузите сервер Fiery server.

**Примечание:** Изменения вступают в силу только после перезагрузки сервера Fiery server.

#### **Пользователи и группы**

Чтобы определить полномочия пользователей, имеющих доступ к Fiery server, необходимо указать, к какой группе они относятся. По умолчанию доступно несколько групп. Все пользователи в группе имеют одни и те же полномочия.

Подробную информацию о пользователях и группах см. в Configure > Учетные записи пользователей.

Помимо созданных вами пользователей, в группы также можно добавлять пользователей из глобального списка адресов организации. Для этого необходимо включить службы LDAP на Fiery server.

#### **Создание пользователей**

Если в глобальном списке адресов или списке контактов нет нужных пользователей, их можно создать вручную. В группу можно добавить любого пользователя из списка контактов.

В группах "Администраторы" и "Операторы" имеется пользователь со стандартным именем "Администратор" или "Оператор" соответственно.

- **1** В Configure выберите Учетные записи пользователей.
- **2** Нажмите кнопку Список контактов Fiery.
- **3** В диалоговом окне Список контактов Fiery нажмите кнопку Добавить пользователя.
- **4** В диалоговом окне Создать пользователя укажите требуемые сведения. Нажмите Создать.
- **5** Нажмите Закрыть.

#### **Добавление пользователей в существующие группы**

Можно добавить существующих пользователей в уже имеющуюся группу или создать новых пользователей и добавить их в уже имеющуюся группу. Одного и того же пользователя можно добавить в любое количество групп.

Создание учетной записи пользователя не предоставляет ему никаких полномочий, пока он не будет добавлен в группу.

- **1** В Configure выберите Учетные записи пользователей.
- **2** Выберите группу, в которую требуется добавить пользователей.
- **3** Нажмите Назначить пользователей.
- **4** Добавьте пользователя в требуемые группы любым из указанных ниже способов.
	- **•** Чтобы создать пользователя и добавить его в группу, выберите в раскрывающемся списке пункт Создать нового пользователя и назначить, введите необходимую информацию в диалоговом окне Создать пользователя, а затем нажмите кнопку Сохранить.
	- **•** Чтобы добавить в группу уже существующего пользователя, выберите Добавить из списка контактов. В диалоговом окне Назначить пользователей введите имя учетной записи в разделе Пользователи списка контактов Fiery, а затем нажмите клавишу ввода либо выберите в списке требуемую учетную запись и нажмите Добавить пользователей.
	- **•** Чтобы добавить в группу учетную запись пользователя с единым входом, выберите Добавить из Azure AD. В диалоговом окне Назначить пользователей выберите Список пользователей с единым входом и выполните вход. Если у пользователя уже есть активный сеанс Azure, WebTools получит список пользователей из Azure. В противном случае пользователю будет предложено ввести учетные данные для входа в Azure. Найдите пользователя с единым входом в списке, выберите в списке учетную запись и нажмите Добавить пользователей.
	- **•** Чтобы добавить пользователя из глобального списка адресов, выберите Добавить из глобального списка адресов. Если настроена и включена служба LDAP, этот список содержит имена из корпоративной базы данных организации. При наличии кнопки Сконфигурировать настройки LDAP нажмите ее, чтобы сконфигурировать настройки LDAP для работы с Command WorkStation.
- **5** Завершив добавление пользователей в группы, нажмите кнопку Закрыть.

#### **Удаление пользователей из групп**

Пользователя можно удалить из группы. Если пользователь отправил на Fiery server какие-либо задания, их обработка будет продолжена. Имя пользователя останется в журнале заданий вместе с остальной информацией о заданиях.

После удаления пользователя из группы он остается в списке контактов Fiery.

**Примечание:** Пользователей со стандартными именами "Администратор" или "Оператор" удалить нельзя.

- **1** В Configure выберите Учетные записи пользователей.
- **2** Выберите группу, в которой находится пользователь.
- **3** Поместите указатель мыши на имя пользователя, которого требуется удалить из группы. Появятся значки редактирования и удаления.
- **4** Щелкните значок "Удалить". Пользователь будет удален из группы, но он по-прежнему будет присутствовать в списке контактов Fiery.

#### **Изменение атрибутов пользователя**

Можно изменить атрибуты пользователя, такие как пароль и адрес электронной почты. Если пользователь вошел в систему, эти изменения вступят в силу после того, как он выйдет из системы и снова войдет в нее.

Чтобы изменить пароли администратора и оператора, заданные по умолчанию, воспользуйтесь следующей процедурой или настройте новый пароль.

- **1** В Configure выберите Учетные записи пользователей.
- **2** Нажмите кнопку Список контактов Fiery.
- **3** Поместите указатель мыши на имя пользователя. Появится значок редактирования.
- **4** Щелкните этот значок. В диалоговом окне Редактировать пользователя измените требуемые атрибуты и нажмите кнопку Сохранить.

#### **Изменение полномочий группы**

- **1** В Configure выберите Учетные записи пользователей.
- **2** Поместите указатель мыши на имя группы. Появится значок редактирования.
- **3** Нажмите этот значок. В диалоговом окне Редактировать группу выберите требуемые полномочия и нажмите кнопку Сохранить.

**Примечание:** Ниже перечислены полномочия, которые могут не поддерживаться некоторыми серверами Fiery servers.

- **•** Калибровка члены этой группы могут выполнять калибровку сервера Fiery server. Для групп, используемых по умолчанию, эту операцию имеют право выполнять только группы администраторов и операторов.
- **•** Создать наборы настроек на сервере члены этой группы могут сохранять наборы параметров печати, а пользователи могут выбирать эти наборы для настройки своих заданий печати.
- **•** Управление рабочими процессами члены этой группы могут создавать, редактировать и удалять наборы настроек на сервере, а также виртуальные принтеры.
- **•** Редактировать задания члены этой группы могут редактировать задания в очередях задержанных или напечатанных заданий.

#### **Удаление пользователей**

Любого пользователя можно полностью удалить с сервера Fiery server. Если пользователь отправил на Fiery server какие-либо задания, их обработка будет продолжена. Имя пользователя останется в журнале заданий вместе с остальной информацией о заданиях.

**Примечание:** Пользователей со стандартными именами "Администратор" и "Оператор", а также группы "Администраторы" и "Операторы" удалить нельзя.

- **1** В Configure выберите Учетные записи пользователей.
- **2** Чтобы полностью удалить пользователя с сервера Fiery server, выполните указанные ниже действия.
	- **a)** Нажмите кнопку Список контактов Fiery.
	- **b)** В диалоговом окне Список контактов Fiery поместите указатель мыши на имя пользователя, которого требуется удалить.

Появятся значки редактирования и удаления.

**Примечание:** Значок удаления появляется только в том случае, если у вас имеются полномочия на удаление пользователя.

- **c)** Щелкните значок "Удалить". После этого пользователь будет полностью удален с сервера Fiery server.
- **d)** Нажмите Закрыть.

#### **Единый вход**

Сервер Fiery server поддерживает протокол OpenID Connect для облачной аутентификации пользователей с единым входом с помощью Microsoft Azure Active Directory (AAD). Пользователи могут входить на сервер Fiery server, используя существующие учетные данные AAD.

Метод аутентификации единого входа поддерживает многофакторную аутентификацию. Метод единого входа помогает установить личность пользователя, проверяя необходимую информацию. При использовании единого входа пользователи с соответствующим доступом могут входить на сервер Fiery server без необходимости выполнять аутентификацию каждый раз. Метод единого входа обеспечивает безопасный вход, поскольку сервер Fiery server не сохраняет пароли пользователей локально.

Не допускается подключение сервера Fiery server к прокси-серверу. Он должен быть подключен к Интернету непосредственно. Необходимо обеспечить доступность Интернета и активную учетную запись Microsoft Azure.

#### **Регистрация нового приложение в Azure AD**

Необходимо зарегистрировать приложение в клиенте Azure AD, где находятся учетные записи пользователей.

- **1** Войдите в учетную запись Azure.
- **2** Перейдите в Azure Active Directory > Управление > Регистрация приложений > Создать регистрацию.
- **3** Введите подробные сведения на странице Регистрация приложения.

URL-адрес переанаправления можно скопировать из WebTools > Configure > Сеть > Единый вход. Приложение будет зарегистрировано даже в том случае, если URL-адрес перенаправления не был добавлен сразу. URL-адрес перенаправления можно добавить позже.

**4** Нажмите Зарегистрировать.

#### **Добавление URL-адреса перенаправления после регистрации приложения**

- **1** В разделе обзора нажмите Добавить URL-адрес перенаправления.
- **2** В разделе «Конфигурации платформы» на панели справа нажмите Добавить платформу.
- **3** Выберите Мобильные и компьютерные приложения.
- **4** В разделе Пользовательские URL-адреса перенаправления добавьте URL-адрес перенаправления.
- **5** Нажмите Настроить.

#### **Предоставление разрешения API**

После регистрации приложения необходимо предоставить ему разрешение API на чтение информации из Azure AD.

- **1** Войдите в учетную запись Azure и выберите Управление > Разрешения API > Добавить разрешение.
- **2** На странице «Запрос разрешений API» выберите Microsoft Graph > Делегированные разрешения.
- **3** В строке поиска введите «directory» и установите флажок Directory.Read.All.
- **4** Нажмите Добавить разрешения.

Разрешение должно быть предоставлено администратором.

#### **Включение единого входа в качестве метода входа**

Можно разрешить пользователям с единым входом входить в Command WorkStation и WebTools.

Для просмотра сообщений об аутентификации на другом языке измените язык браузера.

**1** В разделе Configure > Сеть > Единый вход выберите Разрешить единый вход.

- **2** Скопируйте эту информацию из учетной записи Azure и вставьте ее в окне Единый вход.
	- **•** Документ метаданных OpenID Connect
	- **•** Идентификатор каталога (клиента)
	- **•** Идентификатор приложения (клиента)

Идентификатор каталога (клиента) и идентификатор приложения (клиента) доступны в разделе «Обзор» зарегистрированного приложения. URL-адрес документа метаданных OpenID Connect будет отображается при нажатии кнопки Конечные точки в том же разделе.

**3** Скопируйте URL-адрес перенаправления и добавьте его в разделе «Аутентификация» зарегистрированного приложения в Azure.

URL-адрес перенаправления генерируется заранее и содержит имя сервера Fiery server. Если имя хоста изменится, необходимо перезапустить сервер Fiery server и добавить новый URL-адрес перенаправления в разделе «Аутентификация» зарегистрированного приложения в Azure.

У сервера Fiery server имя хоста не должно совпадать с другим сервером Fiery server в той же интрасети.

- **4** Нажмите Сохранить.
- **5** Чтобы проверить сведения, нажмите Проверить.

Блокирование всплывающих окон в веб-браузере необходимо отключить.

**6** На странице с предупреждением выберите Дополнительно и нажмите Принять риск и продолжить.

Названия параметров могут отличаться в зависимости от веб-браузера.

Если указаны верные сведения, проверка будет завершена в течение 180 секунд. Если время проверки истекло, перезапустите процедуру аутентификации.

#### **Добавление учетных записей пользователей в Configure (WebTool)**

После настройки единого входа администратор может добавлять пользователей с определенными полномочиями в группы.

- **1** Войдите в Configure > Учетные записи пользователей > Назначить пользователей > Добавить из Azure AD.
- **2** В окне Назначить пользователей нажмите Вход.

Если уже имеется активный сеанс Azure, WebTools получит список пользователей из Azure. В противном случае будет предложено ввести учетные данные для входа в Azure.

**3** Выберите имя пользователя, которого требуется добавить, и нажмите стрелку вправо.

# **Настройка сервера**

В этом разделе описывается выполнение таких задач, как настройка общих параметров сервера и параметров задания, изменение паролей администратора и оператора, управление журналом заданий и выбор параметров JDF.

#### **Назначение имени сервера Fiery server**

Можно указать имя сервера Fiery server и настроить другие общие параметры.

**1** В Configure выберите Сервер Fiery > Имя сервера.

**2** Введите имя сервера Fiery server, которое должно отображаться в сети.

**Примечание:** При наличии нескольких серверов Fiery server используйте разные имена.

#### **Установка языка и региональных настроек**

При выборе языка система автоматически задает региональные настройки (кроме времени и даты) в соответствии с выбранным вариантом. Любые настройки можно также изменить вручную.

- **1** В Configure выберите Сервер Fiery > Региональные настройки.
- **2** В поле Язык сервера выберите язык.
- **3** Отдельные региональные настройки (например, только Единицы измерения), при необходимости можно изменить.
- **4** Сохраните внесенные изменения.

**Примечание:** Чтобы изменение языка вступило в силу, необходимо перезагрузить сервер Fiery server.

#### **Настройка даты и времени вручную**

Функция Региональные настройки позволяет вручную задавать часовой пояс и параметры перехода на летнее время.

- **1** В Configure выберите Сервер Fiery > Региональные настройки.
- **2** Укажите дату и время.

#### **Автоматическая настройка даты и времени**

Можно использовать автоматическую корректировку даты и времени, выбрав сервер точного времени и интервал опроса.

- **1** В Configure выберите Сервер Fiery > Региональные настройки.
- **2** Выберите Задать дату и время автоматически, а затем перейдите по ссылке Управление.
- **3** Выберите сервер точного времени и интервал опроса.

Интервал опроса определяет периодичность, с которой Fiery server получает данные от сервера точного времени.

#### **Настройка параметров задания**

Можно настроить параметры, влияющие на все задания, например включить или выключить очередь напечатанных заданий.

**1** В Configure выберите Управление заданиями > Очередь напечатанного и установите флажок Сохранить напечатанные задания.

Если этот флажок установлен, можно повторять печать заданий из очереди напечатанных заданий, не отправляя их повторно на сервер Fiery server. Если этот флажок снят, напечатанные задания удаляются с жесткого диска сервера Fiery server.

**2** В поле Задания, сохраненные в очереди напечатанных, введите количество заданий, которые необходимо хранить в очереди напечатанных.

**Примечание:** Это возможно только в случае, если включена очередь напечатанных. Учтите, что задания, сохраненные в очереди выполненных, занимают место на жестком диске сервера Fiery server.

- **3** При импорте задания Fiery server будет создавать эскиз первой страницы этого задания. Такой предварительный просмотр всегда выполняется для заданий в очереди, и его нельзя отключить.
- **4** Чтобы сервер Fiery server начинал RIP-обработку больших заданий до завершения постановки их в очередь, выберите Управление заданиями, а затем установите флажок RIP-обработка при получении.

Прежде чем активировать эту функцию, обратите внимание на следующее.

- **•** Функция RIP-обработки при получении не поддерживается для заданий PDF и VDP, поскольку они должны целиком находиться в буфере очереди перед началом обработки.
- **•** Включение обработки изображений при получении может привести к тому, что некоторые задания будут печататься не в том порядке, в каком они были получены по сети.
- **•** В зависимости от сетевого окружения и скорости клиентского компьютера, отправляющего задания на сервер Fiery server, включение RIP-обработки при получении может привести к монополизации ресурсов сервера Fiery server на длительный период времени. Пока не будет завершена постановка такого задания в очередь, система не сможет «пропускать вперед» и обрабатывать более быстрые и меньшие по величине задания.
- **5** Чтобы контролировать преобразование PS в PDF с помощью файла параметров задания, выберите Управление заданиями > Преобразование PS в PDF.
- **6** Сохраните внесенные изменения.

#### **Настройка паролей администратора и оператора**

Можно настроить пароли администратора и оператора, используемые по умолчанию. По умолчанию на сервере Fiery server задан пароль администратора, но не задан пароль оператора. Измените пароль администратора, чтобы защитить сервер Fiery server от несанкционированных изменений.

**Примечание:** Обязательно запишите настроенные пароли.

Подробную информацию о паролях см. в документе *Конфигурирование и настройка* из комплекта документации пользователя.

- **1** В Configure выберите Безопасность.
- **2** Выберите один из следующих вариантов.
	- **•** Пароль администратора
	- **•** Пароль оператора
- **3** Введите новый пароль и подтвердите его.

**4** Сохраните внесенные изменения.

#### **Загрузка системных журналов**

Можно загрузить системные журналы из Configure. Эти журналы сохраняются в виде ZIP-файла на компьютере и могут быть отправлены в службу технической поддержки для устранения неполадок.

- **1** В приложении Configure нажмите Сервер Fiery > Системные журналы.
- **2** Нажмите Загрузить.

#### **Управление журналом заданий**

Журнал заданий — это файл, хранящийся на сервере Fiery server. В нем перечислены все задания, обработанные сервером Fiery server с момента последней очистки журнала заданий или переустановки программного обеспечения сервера Fiery server.

Каждая запись журнала заданий содержит имя пользователя, имя документа, дату и время печати, а также количество страниц.

- **1** В Configure выберите Сервер Fiery > Журнал заданий.
- **2** Чтобы на сервере Fiery server настроить возможность автоматического экспорта журнала заданий, выберите Включить автоматический экспорт журналов заданий.

При выборе этого параметра укажите дату и время экспорта. Экспорт журнала заданий выполняется в файл CSV (значения, разделенные запятыми).

**3** Чтобы обеспечить автоматическую очистку журнала заданий после экспорта, выберите Очистить журнал заданий после экспорта.

**Примечание:** Очистка журнала заданий выполняется даже в случае неудачного экспорта. Не выбирайте этот параметр, если журнал заданий используется для хранения важной учетной информации. В этом случае рекомендуем убедиться в успешном сохранении журнала заданий, а затем удалить его с сервера Fiery server.

**4** Чтобы экспортировать журнал заданий с использованием SMB, выберите SMB и укажите требуемые сведения. Нажмите Проверить, чтобы проверить введенную информацию SMB.

#### **Настройки JDF**

Технология JDF — это открытый отраслевой стандарт заданий на обработку, в основе которого лежит язык XML. Он упрощает обмен информацией между различными полиграфическими приложениями и системами.

Модуль Fiery JDF позволяет отправлять задания JDF на Fiery server из приложений, которые поддерживают создание заданий на обработку JDF.

Для настройки параметров JDF, а также просмотра версии Fiery JDF, идентификатора устройства JDF и URLадреса JMF используется инструмент Configure.

Дополнительную информацию о JDF и JMF содержит *Fiery Command WorkStation Help*.

- **1** В Configure выберите Отправка заданий > Настройки JDF.
- **2** Выберите Включить JDF.

**3** Если для Fiery server настроен виртуальный принтер, выберите один из вариантов, нажав Использовать настройки задания из виртуального принтера.

**Примечание:** Этот параметр следует устанавливать, только если он применяется к конкретному рабочему процессу.

- **4** Укажите используемое по умолчанию действие в очереди печати, выбрав Действие в задании.
- **5** Выберите Принудительно использовать вышеуказанные настройки для задания JDF, если необходимо переопределить настройки, указанные в задании на обработку JDF.
- **6** В разделе с URL-адресом JMF отображается доступная только для чтения информация о Fiery server, которую можно использовать, чтобы настроить последовательность действий JDF.
- **7** Укажите способ закрытия заданий JDF после печати.
- **8** Укажите элементы, необходимые для закрытия задания JDF. Задание не может быть закрыто автоматически или вручную, пока не будут заполнены выбранные здесь элементы.
- **9** Укажите сетевые пути, по которым Fiery server будет искать общедоступные ресурсы.

Сервер Fiery server выполняет поиск в указанном порядке, пока не найдет нужные объекты. Сервер Fiery server не проверяет существование вводимых путей.

**Примечание:** Сообщите эти пути пользователям, чтобы их задания могли получить доступ к ресурсам.

**10** Сохраните внесенные изменения.

#### **Задание информации о контактном лице**

Можно указать контактную информацию лиц, которые отвечают за поддержку сервера Fiery server и устройства печати.

- **1** В Configure выберите Сервер Fiery, а затем выберите Информация об обращении в службу поддержки Fiery или Информация об обращении в службу поддержки принтера.
- **2** Введите контактную информацию в соответствующие поля.

**Примечание:** Указанные здесь сведения также должны отображаться в WebTools и Command WorkStation в разделе Центр устройств.

**3** Сохраните внесенные изменения.

#### **Настройка сети**

Добавьте сервер Fiery server в свою сеть.

Введите сетевые адреса и имена, которые будут использоваться компьютерами, серверами и сервером Fiery server для обмена данными друг с другом. Убедитесь, что сервер Fiery server подключен к действующей сети, чтобы он мог запрашивать у сети требуемую информацию.

#### **Настройка скорости Ethernet**

Укажите скорость сети, к которой подключен сервер Fiery server. Если скорость неизвестна, можно использовать функцию автообнаружения.

**1** В Configure выберите Сеть > Скорость Ethernet.

**2** Укажите скорость сети, к которой подключен сервер Fiery server.

При работе в смешанном сетевом окружении или в случае отсутствия сведений о скорости сети выберите вариант Автоматически (10/100/1000).

**3** Сохраните внесенные изменения.

#### **Настройка LDAP**

Если сервер Fiery server поддерживает эту функцию, в Fiery server можно настроить обмен данными с корпоративными информационными серверами организации с помощью протокола LDAP. Fiery server может получать доступ к спискам адресов электронной почты для выполнения определенных функций.

Примечание: Разница между временем сервера LDAP и системным временем сервера Fiery server (Сервер > Общие > Дата и время) должна составлять не более пяти минут.

- **1** В Configure выберите Сеть > LDAP.
- **2** В окне с параметрами конфигурации LDAP установите флажок Включить LDAP.
- **3** Введите имя или IP-адрес сервера LDAP.

IP-адрес сервера LDAP и имя хоста должны быть зарегистрированы на сервере DNS.

- **4** Введите номер порта для обмена данными с сервером LDAP.
- **5** Для использования безопасного соединения выберите Безопасное соединение (TLS).
- **6** Если требуется аутентификация, выберите Требуется аутентификация, а затем укажите тип аутентификации.
- **7** Введите имя пользователя и пароль для подключения к серверу LDAP.
- **8** Если в качестве типа аутентификации выбран GSSAPI, введите имя домена для сервера LDAP в поле Домен.
- **9** В поле База поиска введите расположение, в котором сервер Fiery server должен выполнять поиск сервера LDAP. Чтобы проверить расположение базы поиска, нажмите кнопку Проверить в нижней части экрана.
- **10** В поле Максимальное количество записей введите максимальное количество записей, принимаемых сервером Fiery server от сервера LDAP.
- **11** В поле Время ожидания поиска укажите максимальный период времени, в течение которого сервер Fiery server будет пытаться связаться с сервером LDAP.
- **12** Сохраните внесенные изменения.

#### **Настройка веб-служб и печати IPP**

Включение веб-служб позволяет использовать WebTools.

На сервере Fiery server и компьютерах пользователей необходимо включить TCP/IP. На каждом компьютере также должен быть установлен веб-браузер с поддержкой Java и задан действующий IP-адрес или имя узла DNS.

После включения веб-служб можно включить протокол интернет-печати (IPP). Не все модели Fiery server поддерживают печать IPP.

Информацию о требованиях к браузеру и компьютеру см. в документе *Конфигурирование и настройка*. Информацию о настройке компьютеров пользователей для использования печати IPP см. в документе *Печать*. Оба эти документа входят в комплект документации пользователя.

- **1** В Configure нажмите Отправка заданий и выберите IPP.
- **2** Сохраните внесенные изменения.

#### **Настройка SNMP**

Включите SNMP, чтобы разрешить удаленный доступ к Configure и другим функциям сервера Fiery server.

- **1** В Configure выберите Сеть > SNMP.
- **2** Выберите Включить SNMP.
- **3** Чтобы восстановить исходные настройки SNMP для сервера Fiery server, нажмите кнопку Восстановить.

**Примечание:** Если настройки SNMP были изменены после загрузки страницы SNMP, перед внесением изменений необходимо нажать кнопку Восстановить.

- **4** В списке "Уровень безопасности" выберите один из следующих вариантов.
	- **•** Минимальный соответствует функциям SNMP версии 1.
	- **•** Средний предлагает более высокий уровень безопасности для SNMP версии 3.
	- **•** Максимальный наиболее безопасный вариант для SNMP версии 3.
- **5** Введите имена сообществ с правом чтения и правом записи.
- **6** Чтобы указать имя пользователя, которое не требует аутентификации или шифрования с помощью сервера SNMP, введите его в поле "Небезопасное имя пользователя".
- **7** Чтобы указать имя пользователя, которое требует аутентификации или шифрования с помощью сервера SNMP, введите его в поле "Безопасное имя пользователя" и укажите следующие данные.
	- **•** Тип аутентификации пользователя.
	- **•** Пароль для аутентификации пользователя пароль для чтения значений MIB на основе безопасного имени пользователя.
	- **•** Тип конфиденциальности пользователя тип шифрования (DES или "Нет").
	- **•** Пароль конфиденциальности пользователя.
- **8** Сохраните внесенные изменения.

#### **Настройка протоколов**

При настройке параметров TCP/IP можно автоматически назначать адреса с сервера DHCP или BOOTP.

Однако, прежде чем настраивать параметры TCP/IP для Ethernet, DNS, сервера WINS, системы безопасности, IPsec или сертификатов, убедитесь, что соответствующий сервер работает.

# **Настройка TCP/IP для Ethernet**

В настройках сервера Fiery server можно задать автоматическое получение IP-адреса или указать адрес вручную.

**Примечание:** Сервер Fiery server хранит назначенные IP-адреса даже после отключения TCP/IP. Если необходимо назначить IP-адрес сервера Fiery server другому устройству, сначала задайте в качестве адреса сервера Fiery server адрес замыкания на себя (127.0.0.1).

Сервер Fiery server должен иметь уникальный действительный IP-адрес. В настройках сервера Fiery server можно задать автоматическое получение IP-адреса или указать адрес вручную. Если разрешить серверу Fiery server автоматическое получение IP-адреса, он также автоматически получит адрес шлюза.

Для автоматической настройки других IP-адресов, таких как адрес сервера DNS или WINS, необходимо разрешить серверу Fiery server автоматическое получение своего IP-адреса.

#### **Настройка сервера Fiery server на автоматическое получение своего TCP/IP-адреса**

В настройках сервера Fiery server можно указать автоматическое получение таких сетевых параметров, как IP-адрес, маска подсети и используемый по умолчанию адрес шлюза.

- **1** В Configure выберите Сеть > Адрес в формате IPv4.
- **2** Выберите для параметра Настроить IP-адрес значение Автоматически.
- **3** Выберите, как следует настраивать серверы DNS и WINS автоматически или вручную.
- **4** Сохраните внесенные изменения.
- **5** Если в сети используются адреса IPv6, выберите Сеть > Адрес в формате IPv6 и выберите Включить адрес IPv6.

**Примечание:** Для использования адресов IPv6 необходимо включить протокол IPv4.

**6** Сохраните внесенные изменения.

#### **Ручная настройка TCP/IP-адресов для сервера Fiery server**

Для настройки TCP/IP-адресов вручную необходимо задать IP-адрес, маску подсети и используемый по умолчанию адрес шлюза.

- **1** В Configure выберите Сеть > Адрес в формате IPv4.
- **2** Выберите для параметра Настроить IP-адрес значение Вручную.
- **3** Введите IP-адрес, маску подсети и используемый по умолчанию адрес шлюза в соответствующих полях.
- **4** Выберите, как следует настраивать серверы DNS и WINS автоматически или вручную.
- **5** Сохраните внесенные изменения.
- **6** Если в сети используются адреса IPv6, выберите Сеть > Адрес в формате IPv6 и выберите Включить адрес IPv6.

**Примечание:** Для использования адресов в формате IPv6 необходимо сначала включить IPv4.

**7** Сохраните внесенные изменения.

#### **Настройка DNS**

Настройте параметры DNS, чтобы Fiery server мог выполнять преобразование имен в IP-адреса.

Чтобы Fiery server мог получить адрес DNS автоматически, сначала необходимо в настройках Fiery server задать автоматическое получение своего IP-адреса.

- **1** В Configure выберите Сеть > Адрес в формате IPv4.
- **2** Нажмите Настроить сервер DNS, затем выберите Автоматически или Вручную.
- **3** Если выбран вариант "Вручную", введите IP-адрес основного и дополнительного серверов DNS, а затем укажите DNS-суффикс (имя домена).
- **4** Сохраните внесенные изменения.

#### **Настройка сервера WINS (разрешение имен)**

Можно указать, каким образом следует настраивать сервер WINS, — автоматически или вручную. При использовании сервера WINS для доступа к сетевым ресурсам пользователи смогут использовать имена, а не IP-адреса.

Чтобы разрешить Fiery server автоматическую настройку сервера WINS, необходимо настроить автоматическое получение Fiery server своего IP-адреса.

- **1** В Configure выберите Сеть > Адрес в формате IPv4.
- **2** Рядом с параметром Настроить сервер WINS выберите значение Автоматически или Вручную.
- **3** Если выбран вариант Вручную, введите IP-адрес Fiery server.

Это имя отображается в сети при доступе к Fiery server через SMB. Это имя совпадает с именем Fiery server.

**4** Сохраните внесенные изменения.

#### **Порты управления и IP-адреса**

В целях контроля подключений к серверу Fiery server можно разрешить связь через определенные IP-порты или ограничить диапазон IP-адресов.

#### **Разрешение связи через определенные IP-порты**

Чтобы ограничить несанкционированное подключение к серверу Fiery server, можно ограничить список портов, через которые будет разрешена работа по сети. Сервер Fiery server будет игнорировать команды и задания, отправленные с несанкционированных портов.

- **1** В Configure выберите Безопасность > Фильтрация портов TCP/IP.
- **2** Выберите Включить фильтр портов TCP/IP и укажите порты, которые необходимо включить.

Выберите только те порты, которые должны быть разрешены на сервере Fiery server.

**3** Сохраните внесенные изменения.

Для включения доступа к удаленному рабочему столу на сервере Fiery server, убедитесь, что включен порт 3389, а также в том, что включен параметр Удаленный рабочий стол (в разделе Сервер Fiery).

**Примечание:** Порт 3389 поддерживают не все серверы Fiery server.

#### **Разрешение или ограничение диапазона IP-адресов**

Можно ограничить несанкционированное подключение к серверу Fiery server, определив IP-адреса, с которых можно принимать подключения или блокировать их.

По умолчанию можно запретить все IP-адреса, за исключением тех, подключения с которых разрешено принимать, либо можно разрешить все IP-адреса (так же по умолчанию) и указать адреса, подключения с которых следует блокировать. Можно разрешить или заблокировать несколько диапазонов IP-адресов. Сервер Fiery server будет игнорировать команды и задания, отправленные с несанкционированных IPадресов. Если по умолчанию заблокировать IP-адреса и не указать разрешенные IP-адреса, любое взаимодействие с сервером Fiery server по сети будет невозможно.

- **1** В Configure выберите Безопасность > Фильтрация IP-адресов.
- **2** Чтобы разрешить фильтрацию адресов в формате IPv4, установите флажок Фильтрация адресов IPv4, укажите, в чем будет заключаться используемая по умолчании политика фильтрации адресов IPv4: разрешать все IP-адреса, кроме заблокированных, или блокировать IP-адреса, кроме тех, которые разрешены. Затем нажмите Добавить фильтрацию адресов IPv4, чтобы указать диапазон IP-адресов, который следует разрешить или блокировать. Можно добавить несколько диапазонов.
- **3** Чтобы разрешить фильтрацию адресов в формате IPv6, установите флажок Фильтрация адресов IPv6, укажите, в чем будет заключаться используемая по умолчании политика фильтрации адресов IPv6: разрешать все IP-адреса, кроме заблокированных, или блокировать IP-адреса, кроме тех, которые разрешены. Затем нажмите Добавить фильтрацию адресов IPv6, чтобы указать IP-адрес, который следует разрешить или блокировать, а также длину его префикса. Можно добавить несколько IPадресов.
- **4** Сохраните внесенные изменения.

#### **Настройка IPsec (безопасность протокола IP)**

Если компьютеры пользователей поддерживают IPsec, можно настроить сервер Fiery server таким образом, чтобы он принимал зашифрованные сообщения от пользователей.

- **1** В Configure выберите Безопасность > IPsec.
- **2** Выберите Включить IPsec.
- **3** Чтобы задать предварительный ключ, введите его в поле Предварительный ключ.

Если задать предварительный ключ, все входящие сообщения с использованием IPsec должны будут содержать этот ключ.

**4** Сохраните внесенные изменения.

#### **Управление сертификатами**

Для сервера Fiery server требуется безопасное соединение между компьютерами пользователей и компонентами сервера Fiery server. HTTPS через TLS обеспечивает шифрование связи между двумя конечными точками. HTTPS требуется для подключения к серверу Fiery server из WebTools. Для шифрования этих сообщений используется TLS 1.2 и 1.3.

Сервер Fiery server позволяет администратору управлять сертификатами, используемыми для связи по протоколу TLS (сертификат формата X.509, закодированный в Base64). Сервер Fiery server поддерживает сертификаты RSA с длиной ключа 4096, 3072 и 2048 бит.

Для управления сертификатами можно использовать следующие способы.

- **•** Создание самоподписанных цифровых сертификатов.
- **•** Добавление сертификата и соответствующего личного ключа для сервера Fiery server.
- **•** Добавление, поиск, просмотр и удаление сертификатов из хранилища надежных сертификатов.

**Примечание:** Поскольку самоподписанные сертификаты небезопасны, необходимо использовать сертификат от доверенного центра сертификации (CA).

После получения сертификата, подписанного доверенным центром сертификации, его можно загрузить на сервер Fiery server в приложении Configure.

#### **Добавление сертификата или личного ключа**

При добавлении сертификата или личного ключа необходимо указать его расположение.

**1** Чтобы просмотреть сведения о сертификате, наведите указатель мыши на имя сертификата и нажмите значок с изображением глаза.

Кроме того, можно удалить сертификат. Для этого нажмите значок с изображением корзины.

- **2** В Configure выберите Безопасность > Доверенные сертификаты.
- **3** Нажмите кнопку Добавить.
- **4** Нажмите Обзор, чтобы выбрать файл, затем нажмите Добавить.

#### **Назначение сертификата веб-серверному компоненту сервера Fiery server**

Можно назначить или заменить сертификат, используемый веб-сервером.

- **1** В Configure выберите Безопасность > Сертификат сервера.
- **2** Нажмите Создать самоподписанный сертификат.
- **3** Укажите информацию о сертификате и сохраните ее.
- **4** Чтобы заменить сертификат, используемый веб-сервером, выберите сертификат, нажмите Изменить сертификат, а затем укажите местоположение сертификата или личного ключа.

#### **Удаление назначенного сертификата**

Назначенный сертификат можно удалить.

**1** В Configure выберите Безопасность > Доверенные сертификаты.

- **2** Наведите указатель мыши на сертификат, который требуется удалить. Появится значок удаления (значок корзины).
- **3** Нажмите значок Удалить.

# **Настройка параметров безопасности**

Сервер Fiery предоставляет множество инструментов для управления безопасностью, таких как выбор заранее заданного профиля безопасности или шифрование пользовательских данных.

### **Настройка средства безопасности PostScript**

Средство безопасности PostScript ограничивает доступ к программному обеспечению, шрифтам, файлам цветов и заданиям на сервере Fiery server.

Чтобы установить шрифты с помощью средства загрузки шрифтов PostScript, снимите этот флажок.

- **1** В Configure выберите Безопасность.
- **2** Установите флажок Средство безопасности PostScript.

#### **Выбор профилей безопасности**

Профили безопасности предоставляют быстрый доступ к настройкам, которые позволяют защитить сервер Fiery server.

- **1** В Configure выберите Безопасность > Профили безопасности.
- **2** Нажмите кнопку Выбрать в нижней части столбца для Стандартная или Высокая. Профили отображаются в виде столбцов.
	- **•** Стандартная: настройка безопасности по умолчанию
	- **•** Высокая: обеспечивает серверуFiery server еще большую безопасность и включает наиболее часто используемые функции безопасности
	- **•** Текущая: сводка текущих настроек безопасности, доступная только для чтения
- **3** Нажмите Сохранить.

Некоторые параметры настройки имеют дополнительные встроенные параметры, которые не отображаются в окне Профили безопасности. Профиль безопасности позволяет включить или отключить основной (высокий уровень) параметр. Если имеются встроенные параметры, они останутся с настройками по умолчанию. Можно настроить встроенные параметры после выбора профиля и сохранить свой выбор.

#### **Сбор событий безопасности**

Чтобы обеспечить соответствие нормативным требованиям, Fiery server выполняет сбор событий безопасности, сохраненных в журнале аудита безопасности.

Формат этих журналов поддерживается большинством решений для сбора и анализа журналов SIEM.

Данные о событиях сохраняются в формате JSON. Просматривать события можно без вмешательства компании Fiery, LLC.

- **1** В Configure выберите Безопасность > Журнал аудита безопасности.
- **2** Выберите Включить журнал аудита безопасности
- **3** Для просмотра собранных событий нажмите кнопку Загрузить. Журнал предоставляется в виде ZIP-файла.
- **4** Извлеките файл fieryauditlog.evtx и откройте его в окне просмотра событий Windows.

События безопасности сохраняются с учетом емкости, выделенной на диске. Когда размер журнала достигает максимального предела хранилища (400 МБ), старые события автоматически удаляются.

#### **Настройка параметров принтера**

Можно публиковать подключения принтера и задавать настройки других параметров, влияющих на обработку заданий.

- **1** В разделе Отправка заданий > Очереди выберите подключения для печати для публикации на сервере Fiery server.
	- **•** Опубликовать очередь отправки на печатную машину стандартная очередь сервера Fiery server, которая обеспечивает обработку и печать заданий в порядке их получения. На сервере Fiery server этот параметр может называться по-другому или быть недоступен, потому что очередь всегда включена.
	- **•** Опубликовать очередь отложенных область для хранения заданий, которые будут распечатаны позднее с помощью инструментов управления заданиями.
	- **•** Опубликовать очередь шрифтов выберите этот вариант для загрузки шрифтов. Также необходимо отключить средство безопасности PostScript (Безопасность > Средство безопасности PostScript).
- **2** Чтобы разрешить отправку заданий с помощью Fiery Hot Folders, выберите Отправка заданий, а затем установите флажок Fiery Hot Folders.
- **3** Сохраните внесенные изменения.

#### **Настройка параметров RIP**

Настройте параметры, определяющие порядок обработки файлов сервером Fiery server.

#### **Adobe PDF Print Engine (APPE)**

Сервер Fiery server всегда использует Adobe PDF Print Engine (APPE) для обработки и визуализации заданий PDF без необходимости преобразования в PostScript. Хотя в Configure имеется соответствующий параметр, он всегда включен.

#### **Настройка параметров PostScript**

Можно настроить параметры, влияющие на задания PostScript. Эти настройки будут применяться к заданиям, для которых пользователи не указали собственные настройки.

Некоторые сочетания настроек могут быть недопустимыми (например, двусторонняя печать на диапозитивах). Однако при указании недопустимого сочетания настроек сообщение об ошибке не выдается.

- **1** В Configure выберите RIP-oбработка > Настройки PS.
- **2** Задайте настройки.
- **3** Сохраните внесенные изменения.

Информацию о параметрах PostScript см. в документе *Конфигурирование и настройка* из комплекта документации пользователя.

#### **Настройка параметров VDP**

Можно указать количество записей, которые необходимо предварительно проанализировать для заданий FreeForm, а также сетевые расположения (пути) для объектов, используемых при печати переменных данных (VDP).

- **1** В Configure выберите RIP-обработка > VDP.
- **2** Если пользователи будут применять к заданиям FreeForm 1 спуск полос или двустороннюю печать, выберите длину записи:
	- **•** Задание граница записи определяется по длине задания.
	- **•** Мастер-документ FreeForm граница записи определяется по длине мастер-документа FreeForm.
- **3** Укажите количество записей, которые необходимо проанализировать при постановке задания в очередь.

Если введено число, сервер Fiery server изучает заданное количество записей и определяет, совпадает ли их длина. Если все записи в выборке имеют одинаковую длину, сервер Fiery server предполагает, что все записи в задании также имеют одинаковую длину.

Если сервер Fiery server обнаружит, что длина записей в выборке не совпадает (как при выборе варианта Все записи, так и при вводе количества записей), то при выполнении обработки или спуска полос сервер Fiery server будет изучать все записи. Если сервер Fiery server не обнаружит расхождений в выборке на этапе постановки в очередь, но обнаружит, что последующая запись имеет другую длину, будут выведен запрос относительно действия, которое требуется выполнить.

- **4** Нажмите Добавить, чтобы задать сетевые пути, по которым Fiery server ищет общие ресурсы.
- **5** В появившемся диалоговом окне введите путь.

При вводе пути используйте формат подключенного диска (например, Z:\папка) или UNC (например, \ \имя компьютера\папка).

- **6** Если путь ведет к компьютеру, для доступа к которому требуется аутентификация, выберите Удаленная аутентификация на сервере, а затем введите соответствующие имя пользователя и пароль.
- **7** Нажмите OK.
- **8** Для добавления других путей нажмите Добавить и повторите описанные действия.
- **9** Сохраните внесенные изменения.

#### **Режим HyperRIP**

Режим HyperRIP обеспечивает максимальную скорость выполнения заданий печати за счет одновременной обработки нескольких заданий. Эта функция особенно полезна, если задания печати в основном содержат больше одной–двух страниц.

Чтобы получить доступ к режиму HyperRIP, выберите Configure > RIP > Режим HyperRIP.

- **•** Выберите Авто, чтобы разрешить серверу Fiery server выбирать режим для наиболее эффективной обработки заданий.
- **•** Если задания печати в основном содержат менее 10–20 страниц, установите флажок Несколько заданий для одновременной обработки нескольких заданий печати.
- **•** Если задания печати в основном содержат более 10–20 страниц, выберите Одно задание, чтобы разделять отдельные задания на несколько частей, которые будут обрабатываться одновременно.

**Примечание:** Выбор наиболее эффективного варианта зависит от количества и типа обрабатываемых и отправляемых на печать заданий. Для повышения эффективности рекомендуется сравнить скорость вывода для каждого варианта при стандартной комбинации заданий обработки и печати.

#### **Распределенная RIP-обработка**

При наличии соответствующей лицензии Fiery server может обрабатывать задания на нескольких блейдсерверах. Можно организовать быструю параллельную обработку множества сложных заданий, обеспечивая постоянное заполнение конвейера печати. Когда задания поступают на Fiery server, они распределяются по блейд-серверам для обработки, чтобы максимизировать пропускную способность.

Система распределенной RIP-обработки поддерживает все имеющиеся функции Fiery server и совместима со всеми существующими приложениями Fiery.

#### **Требования к оборудованию**

Система распределенной RIP-обработки должна поддерживать блейд-серверы Fiery XB с ОЗУ не менее 64 ГБ. К процессору и диску нет особых требований.

#### **HyperRIP**

В каждой системе распределенной RIP-обработки можно запускать HyperRIP. Однако при включенной функции распределенной RIP-обработки параметр HyperRIP недоступен в Configure. Вместо этого распределение обработки заданий выполняется автоматически.

- **•** Задания обрабатываются на блейд-серверах в параллельном режиме. Каждый блейд-сервер может одновременно обрабатывать разные задания.
- **•** На каждом блейд-сервере задания обрабатываются как в режиме параллельной обработки страниц.

Даже в процессе распределенной RIP-обработки всегда включен режим параллельной обработки полос (если на Fiery server настроен режим параллельной обработки полос). Режим параллельной обработки полос не поддерживает параметры Configure. Он поддерживает обработку только PDF-файлов с одной или двумя страницами, и при этом должен быть включен компонент APPE.

#### **Шрифты**

В окне управления шрифтами указаны все шрифты, установленные на сервере Fiery server. Также список шрифтов можно распечатать на локальном принтере.

#### **Управление шрифтами на сервере Fiery Server**

Можно добавить, обновить или удалить шрифты, а также распечатать список шрифтов.

В приложении Configure выполните следующие настройки.

Выберите параметр Отправка заданий > Очереди > Отобразить: Очередь шрифтов. По соображениям безопасности включайте функцию Очередь шрифтов только при установке шрифтов.

Для шрифтов PostScript отключите функцию Безопасность > Средство безопасности PostScript.

**Примечание:** Все японские шрифты, имеющиеся на сервере или загруженные через поддерживаемую программу, заблокированы. Японские шрифты, загруженные на сервер Fiery server, можно удалить только с помощью средства установки.

- **1** Откройте Центр устройств одним из следующих способов.
	- **•** Нажмите значок «Больше» (три вертикальных точки) рядом с именем сервера на панели Серверы.
	- **•** Дважды нажмите имя сервера на панели Серверы.
	- **•** Нажмите Сервер > Центр устройств.
	- **•** Нажмите правой кнопкой мыши имя сервера и выберите Центр устройств.
- **2** Нажмите Ресурсы > Шрифты.
- **3** Выберите Шрифты PS.

Будет показан список шрифтов, которые в настоящий момент находятся на сервере Fiery server.

**4** Чтобы добавить или обновить шрифты, нажмите Добавить новый. Нажмите Добавить, найдите шрифт, который требуется загрузить, а затем нажмите ОК и Обновить.

Можно добавлять шрифты Adobe PostScript типа 1.

- **5** Чтобы удалить шрифт, выберите разблокированный шрифт в списке шрифтов и нажмите Удалить. Заблокированные шрифты удалить нельзя.
- **6** Чтобы распечатать список шрифтов, нажмите Печать.
- **7** После добавления шрифтов PostScript повторно включите функцию Безопасность > Средство безопасности PostScript.

#### **Резервное копирование и восстановление шрифтов**

Можно выполнить резервное копирование и восстановление всех шрифтов на Fiery server. Но отдельные шрифты выбрать нельзя.

Чтобы иметь возможность выполнить резервное копирование и восстановление шрифтов на сервере Fiery server, необходимо войти в систему в качестве администратора.

- **1** Откройте Центр устройств одним из следующих способов.
	- **•** Нажмите значок «Больше» (три вертикальных точки) рядом с именем сервера на панели Серверы.
	- **•** Дважды нажмите имя сервера на панели Серверы.
	- **•** Нажмите Сервер > Центр устройств.
	- **•** Нажмите правой кнопкой мыши имя сервера и выберите Центр устройств.
- **2** Нажмите Ресурсы > Шрифты.
- **3** Нажмите Создать резервную копию или Восстановить.
- **4** Следуйте инструкциям по безопасности, указанным в открывшемся окне веб-браузера.
- **5** В разделе Резервное копирование настроек и ресурсов нажмите Создать резервную копию.
- **6** При появлении запроса войдите в систему в качестве администратора.
- **7** В списке элементов для резервного копирования выберите Шрифты.
- **8** Соблюдайте следующие рекомендации.

Не сохраняйте резервную копию шрифтов на внутреннем диске сервера Fiery server. Восстановить шрифты можно только на том сервере Fiery server, на котором они находились во время резервного копирования.

# Выход из Configure

Ряд изменений не вступит в силу, пока не будет перезагружен Fiery server. Если для вступления в силу измененных настроек требуется перезапуск, перезагрузка или иное действие, в верхней части страницы отображается соответствующее уведомление.

**1** Внесите соответствующие изменения.

При внесении нескольких изменений, требующих перезагрузки для вступления в силу, измените все необходимые параметры, а затем перезагрузите сервер.

**2** Перезагрузите Fiery server, чтобы изменения вступили в силу.

## Просмотр, сохранение или печать параметров сервера

На вкладке Конфигурация сервера перечислены текущие настройки сервера Fiery server.

#### **Просмотр параметров конфигурации сервера**

На вкладке "Конфигурация сервера" можно просмотреть категории настроек Fiery server и изменить параметры настройки.

- **1** В Command WorkStation подключитесь к требуемому Fiery server и выберите Центр устройств > Обычный > Конфигурация сервера.
- **2** Выполните одно из следующих действий.
	- **•** Воспользуйтесь ярлыками в левой части страницы для просмотра настроек конкретной категории.
	- **•** Нажмите Configure в правом нижнем углу окна, чтобы изменить текущие параметры настройки Fiery server.

# **Сохранение конфигурации сервера в файле**

Конфигурацию сервера можно сохранить в файле для каждого Fiery server, к которому выполнено подключение. Это особенно удобно, если вы управляете несколькими Fiery servers и желаете отслеживать любые изменения, вносимые в настройки Fiery server.

**1** В Command WorkStation подключитесь к требуемому Fiery server.

- **2** Нажмите Центр устройств > Обычный > Конфигурация сервера.
- **3** Нажмите Сохранить как.
- **4** Укажите имя и местоположение файла.
- **5** В качестве типа файла выберите PDF или Текст.
- **6** Нажмите кнопку Сохранить.

#### **Печать страницы конфигурации сервера**

Завершив процесс настройки, распечатайте страницу конфигурации сервера, чтобы еще раз проверить настройки, и разместите ее рядом с Fiery server, чтобы в случае необходимости к ней можно было быстро обратиться. Пользователям может понадобиться информация на этой странице, например текущие значения настроек, используемые по умолчанию.

- **1** Сохраните файл конфигурации.
- **2** Напечатайте сохраненный файл на офисном принтере.

# Сведения о резервном копировании и восстановлении

Можно создать резервную копию ресурсов и настроек Fiery или всего образа системы сервера Fiery server.

Для получения дополнительной информации о резервном копировании образа системы см. раздел *Configuration and Setup*, являющийся частью документации пользователя.

# **Резервное копирование настроек сервера Fiery server из Command WorkStation (FS400/400 Pro и более поздние модели)**

В Command WorkStation можно выбрать настройки сервера Fiery server, которые необходимо сохранить в виде резервной копии.

Резервную копию рекомендуется сохранять на сетевом сервере, а не на самом сервере Fiery server. В противном случае при переустановке системного программного обеспечения файл резервной копии будет удален.

Настройки можно восстановить на другом сервере Fiery server, который имеет такую же модель и версию, однако в этом случае такие настройки, как имя сервера, IP-адрес и параметры сети не восстанавливаются эти настройки остаются неизменными. Это исключает возникновение неполадок, связанных с существованием в одной сети двух одинаковых серверов Fiery servers.

- **1** Подключитесь к серверу Fiery server в качестве администратора и выполните одно из следующих действий.
	- **•** Нажмите Центр устройств > Общие > Инструменты > Настройки и ресурсы Fiery.
	- **•** Выберите Сервер > Резервное копирование и восстановление.
- **2** В новом открывшемся окне веб-браузера нажмите Ресурсы и настройки Fiery.
- **3** Выберите Создать резервную копию.
- **4** Выберите элементы, для которых требуется создать резервную копию, и нажмите кнопку Продолжить.
- **5** В открывшемся диалоговом окне укажите имя файла резервной копии.
- **6** (Необязательно) Выберите Добавить дату в имя файла.
- **7** Нажмите Продолжить.
- **8** Загрузите нужный файл и укажите местоположение для него. Необходимо выбрать файл .fbf и .DAT.

# **Восстановление настроек сервера Fiery server из Command WorkStation (FS400/400 Pro и более поздние модели)**

Если ранее была создана резервная копия настроек сервера Fiery server, эти настройки можно восстановить из Command WorkStation.

Настройки можно восстановить на другом сервере Fiery server, который имеет такую же модель и версию, однако в этом случае такие настройки, как имя сервера, IP-адрес и параметры сети не восстанавливаются эти настройки остаются неизменными. Это исключает возникновение неполадок, связанных с существованием в одной сети двух одинаковых серверов Fiery servers.

- **1** Подключитесь к серверу Fiery server в качестве администратора и выполните одно из следующих действий.
	- **•** Нажмите Центр устройств > Общие > Инструменты > Настройки и ресурсы Fiery.
	- **•** Выберите Сервер > Резервное копирование и восстановление.
- **2** В новом открывшемся окне веб-браузера нажмите Ресурсы и настройки Fiery.
- **3** Нажмите Восстановить.
- **4** В открывшемся диалоговом окне нажмите Выбрать файл и перейдите к расположению настроек конфигурации, которые требуется восстановить, после чего нажмите Открыть. Необходимо выбрать файл .fbf и .DAT.
- **5** Нажмите Продолжить.
- **6** Выберите элементы, которые необходимо восстановить, и нажмите кнопку Продолжить.
- **7** После завершения восстановления перезагрузите Fiery server, если появится соответствующее сообщение.

## Устранение неполадок

Ниже перечислены действия по устранению наиболее распространенных неполадок, которые могут возникнуть.

Для получения дополнительной информации или поддержки зарегистрированные пользователи могут начать обсуждение в [EFI Communities.](https://communities.efi.com) Кроме того, дополнительные сведения содержит *Fiery Command WorkStation Help*.

**1** Проверьте исправность и надежность подключения всех необходимых кабелей к соответствующим портам Fiery server.

Зачастую причиной неисправности служит повреждение или ослабленное соединение кабеля.

- ОПАСНО Не снимайте крышку сервера Fiery server и не пытайтесь получить доступ к внутренним компонентам сервера иными способами. Такие операции должен осуществлять только уполномоченный специалист службы поддержки.
- **2** Если Fiery server не включается, проверьте кабель питания на предмет повреждений, а также убедитесь в наличии соответствующего напряжения в электрической розетке.
- **3** Если печать документов, отправленных на Fiery server, выполняется медленно или сервер неправильно управляет заданиями печати, проверьте конфигурацию Fiery server и убедитесь, что заданные настройки подходят для вашей сети и среды печати.

После внесения любых изменений в сетевую среду или в порядок обработки документов может потребоваться соответствующим образом изменить конфигурацию Fiery server.

**4** Убедитесь в том, что на Fiery server не установлены сторонние приложения,

поскольку они не поддерживаются Fiery server и могут вызвать проблемы в работе системы. Сюда входят приложения служб обмена сообщениями мультимедиа (MMS) (они могут быть установлены на компьютерах клиентов или в сети).

- **5** Убедитесь в том, что установленное антивирусное ПО, которое используется для сканирования Fiery server, настроено на запуск только по запросу и не работает постоянно.
- **6** Убедитесь в том, что настройки операционной системы на Fiery server не были изменены, а сама операционная система не обновлялась (за исключением случаев, когда это санкционировано службой технической поддержки).

Изменение настроек операционной системы или ее версии может вызвать проблемы в работе системы.

- **7** Убедитесь, что брандмауэр Windows не отключен.
- **8** Ознакомьтесь с сообщениями об ошибках в списке серверов Command WorkStation.
- **9** Сделайте снимок экрана окна Command WorkStation и всех сообщений об ошибках, после чего закройте программу Command WorkStation и снова запустите ее. Если во время перезапуска программы отображаются сообщения об ошибках, обратитесь в службу технической поддержки.
- **10** Для проверки ошибок можно использовать функцию проверки перед растрированием. Дополнительные сведения см. в разделе *Fiery Command WorkStation Help*.
- **11** Перезагрузите сервер Fiery server. Если Fiery server не переходит в режим ожидания или по-прежнему возникают другие проблемы в его работе, соберите всю необходимую информацию и обратитесь в службу технической поддержки.

# **Создание отчетов об ошибках заданий**

При создании отчета об ошибках задания Command WorkStation создает файл zip с текущими файлами задания, журналами и сведениями о Fiery server. Создать такой отчет можно даже в том случае, если задание на печать было выполнено без ошибок.

**Примечание:** С течением времени записи в журнале ошибок перезаписываются. Чтобы в журнале ошибок были указаны актуальные сведения, отчет об ошибке задания необходимо сформировать сразу же после обнаружения ошибки. Отчет об ошибках задания следует создавать до перезагрузки Fiery server и по возможности до того, как будут обработаны или выполнены другие задания на печать.

Отчет об ошибках задания можно создать для любых заданий, присутствующих в списке задержанных заданий.

- **1** Выберите задание в списке Задержано в Command WorkStation.
- **2** При доступе с компьютера под управлением Windows щелкните задание правой кнопкой мыши, удерживая нажатой клавишу Ctrl. При доступе с клиентского компьютера под управлением Mac OS нажмите задание правой кнопкой мыши, удерживая нажатыми клавиши Command+Control.
- **3** В контекстном меню нажмите Создать отчет об ошибках.
- **4** Введите информацию об ошибке задания.
	- **a)** Введите нужные комментарии и дополнительные сведения в данном текстовом поле.

Рекомендуется указать следующие сведения:

- **•** дату и время возникновения ошибки;
- **•** код ошибки, если имеется;
- **•** описание ожидаемого результата;
- **•** описание неправильного результата;
- **•** шаги, приведшие к ошибке;
- **•** частоту возникновения ошибки (например, однократно, редко, иногда, часто или всегда);
- **•** сведения о том, возникает ли эта ошибка при обработке других файлов;
- **•** сведения о том, является ли файл, указанный в отчете, тем же файлом, с которым возникла ошибка;
- **•** версию операционной системы, если задание на печать было отправлено с клиентского компьютера;
- **•** версию установленного пользовательского ПО Fiery server;
- **•** описание любых других действий, которые в то же время выполнялись на сервере Fiery server.
- **b)** Если задание содержит растровые данные, их можно включить в отчет, выбрав Растры.

Эти сведения полезно включать, если файл был обработан неправильно. Однако в этом случае размер отчета может превысить допустимое ограничение, поэтому исходный файл рекомендуется предоставить отдельно.

**c)** Если задание содержит цветовые профили в отчете, их можно включить в отчет, выбрав Цветовые профили.

Эти сведения полезно включать, если используются пользовательские профили, а задание было напечатано с искажением цветов.

**d)**Чтобы включить в отчет исходный файл, нажмите кнопку Добавить +.

Исходный файл полезно включать в отчет, если задание не было обработано или напечатано. Однако в этом случае размер отчета может превысить допустимое ограничение, поэтому исходный файл рекомендуется предоставить отдельно.

**5** Вложите в отчет любые дополнительные файлы, которые имеют отношение к этой ошибке.

Максимальный размер отчета об ошибке задания — 2 ГБ. Если после включения в отчет необходимых сведений и добавления в него вложений размер отчета превышает 2 ГБ, то необходимо уменьшить его размер, иначе он не будет обработан.

**6** Кроме того, если задания на печать представляют собой конфиденциальную информацию, удалите из отчета файлы таких заданий, прежде чем отправлять файл отчета в формате ZIP в службу технической поддержки.

Чтобы удалить конфиденциальные файлы задания из отчета об ошибках задания, выполните следующие действия.

- **1** Извлеките содержимое из zip-файла отчета об ошибках задания.
- **2** Откройте извлеченную папку.
- **3** Удалите конфиденциальный файл задания.
- **4** Сожмите папку и отправьте ее в службу технической поддержки.
- **7** Сохраните отчет об ошибке задания.

#### **Загрузка системных журналов**

Можно загрузить системные журналы из Configure. Эти журналы сохраняются в виде ZIP-файла на компьютере и могут быть отправлены в службу технической поддержки для устранения неполадок.

- **1** В приложении Configure нажмите Сервер Fiery > Системные журналы.
- **2** Нажмите Загрузить.

#### **Устранение ошибок, возникающих во время работы**

Большинство ошибок, возникающих во время работы, связаны с проблемами подключения. Ниже представлены советы, которые помогут легко устранить такие проблемы.

#### **Принтер не найден**

Большинство неудачных попыток найти принтер в сети вызваны отсутствием или конфликтом IP-адреса или имени сервера Fiery server.

#### **На сервере Fiery server выполните следующее.**

**•** Убедитесь, что серверу присвоено имя хоста (имя DNS) (Configure > Сервер Fiery > Имя сервера). Дополнительные сведения содержит *Fiery Command WorkStation Help*.

#### **На каждом клиентском компьютере Windows или Mac выполните следующее.**

- **•** Выполните команду Ping для проверки связи с сервером Fiery server и при необходимости устраните проблемы с подключением, используя стандартные процедуры устранения неполадок.
- **•** Если это не помогло устранить проблему, укажите имя хоста сервера Fiery server (имя DNS) в файле hosts.

**Примечание:** Если клиентский компьютер обращается к этому серверу по его имени хоста, то заданное имя необходимо обновлять при каждом изменении имени сервера.

**•** Чтобы разрешить Command WorkStation и другим служебным программам Command WorkStation на клиентском компьютере подключаться к серверу Fiery server, в списке серверов следует указать IP-адрес или имя DNS сервера Fiery server. Подробные сведения см. в разделе *Служебные программы*.

# **Не удается подключиться к Fiery server с использованием Command WorkStation или служебных программ**

Если не удается подключиться к Fiery server с использованием Command WorkStation или служебных программ, проверьте сетевое подключение и убедитесь, что пользователи вводят правильный IP-адрес или имя DNS.

- **•** Подключению может мешать удаленный компьютер, на котором запущены служебные программы или WebTools и который получает информацию о состоянии. Если возможно, закройте такое удаленное приложение и повторите попытку подключения.
- **•** Перезапустите программное обеспечение Command WorkStation и попробуйте подключиться снова.
- **•** Перезагрузите сервер Fiery server.

Проверьте настройки конфигурации на Fiery server. Если не удается подключиться с использованием Command WorkStation, используйте WebTools Configure.

- **•** В Configure > Сервер Fiery проверьте значение параметра Имя сервера.
- **•** В Configure > Сеть проверьте настройки IP-адреса и другие настройки сети.
- **•** Убедитесь, что на клиентском компьютере загружены необходимые сетевые протоколы.